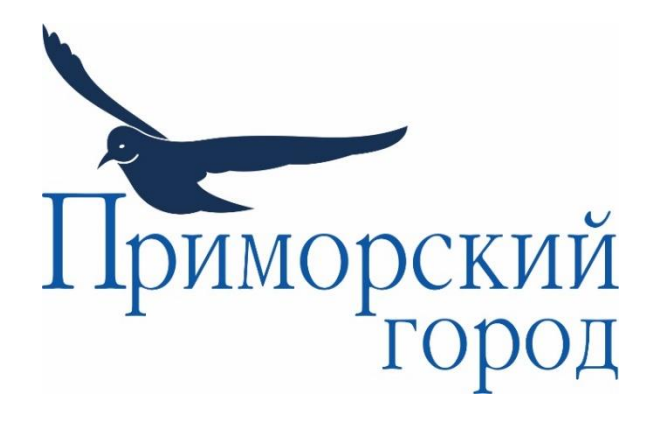

# Инструкция по регистрации личного кабинета собственника жилого/нежилого помещения

УПРАВЛЯЮЩАЯ КОМПАНИЯ ООО «ПРИМОРСКИЙ ГОРОД» HTTPS://LK.SEATOWN.RU/

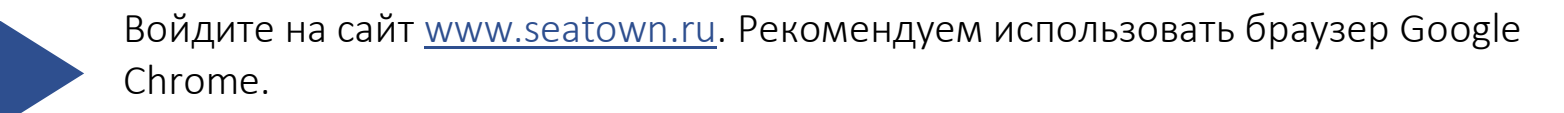

В правом верхнем углу находится вкладка Личный кабинет.

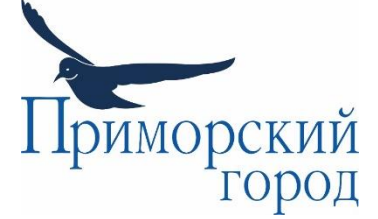

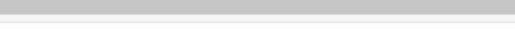

Приморский Город Для жильцов Наши объекты Обратная связь

#### Сериал «Тайны следствия» снимали в «Балтийской жемчужине»

#### 2017-06-27 14:20:44

26 июня при содействии управляющей компании ООО «Приморский город» на территории жилых комплексов Duderhof Club и «Жемчужный фрегат» прошли съемки эпизодов 17 сезона телевизионного сериала «Тайны следствия».

Под руководством режиссера Владимира Шевелькова (Оленев из киносаги про гардемаринов и

#### Завершился Конкурс детского рисунка, организованный ООО «Приморский город»

2017-06-20 11:48:13

18 июня торжественным награждением победителей завершился Конкурс детского рисунка, ганизованный управляющей компанией ООО «Приморский город» в честь Международног

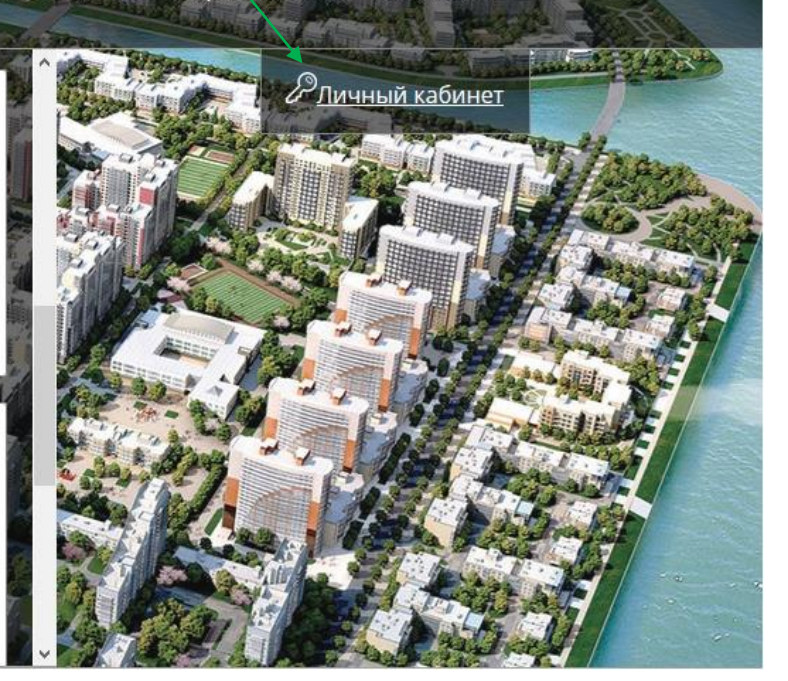

Контакты

 $\mathbb{C}^d$ 90%

# ШАГ1

Приморский город. О ком X +

Яндекс (← **O** seatown.ru

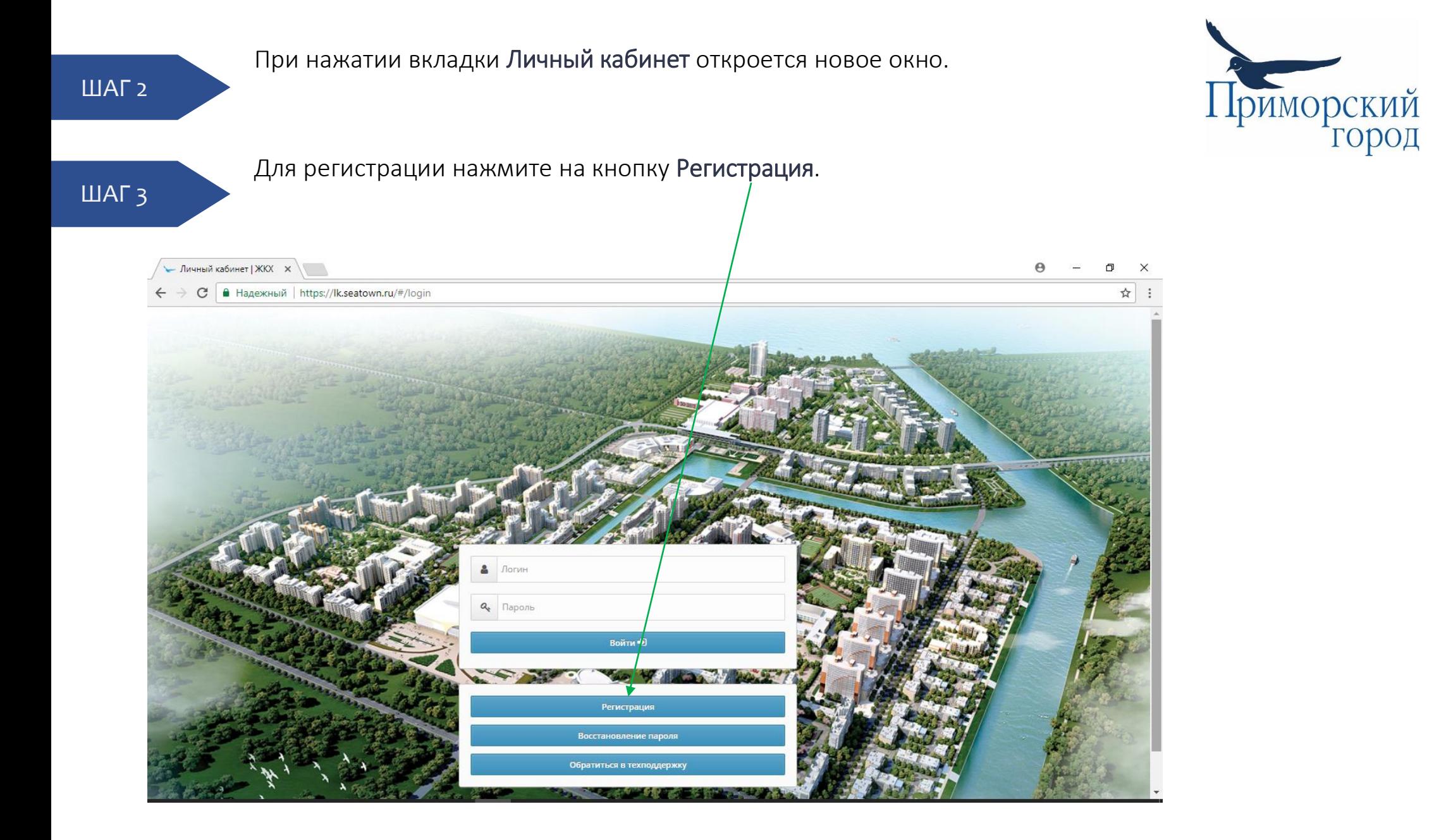

#### В появившейся форме Регистрация личного кабинета введите:

- номер лицевого счета (он указан в Вашей квитанции наверху слева, состоит из 13 цифр и начинается на 78);
- фамилию собственника (без указания имени и отчества);
- свой действующий адрес электронной почты (не mail.ru, любой другой почтовый адрес).

### Далее нажмите кнопку Регистрация.

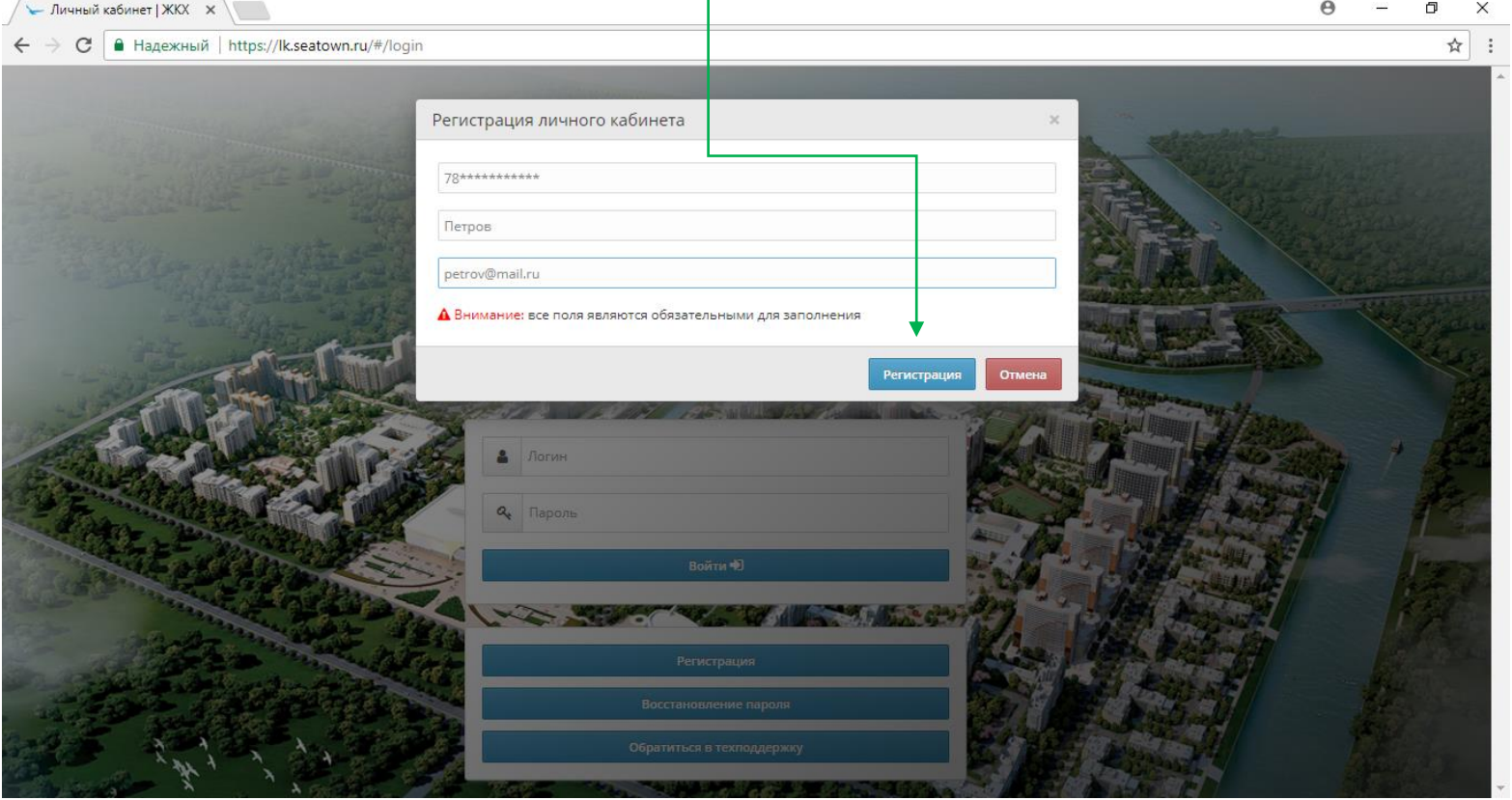

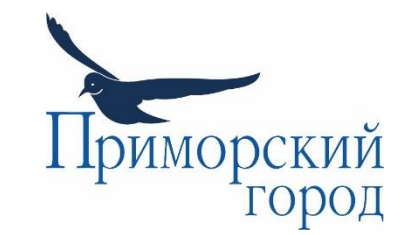

После заполнения формы на указанную Вами при регистрации электронную почту придет письмо с темой Подтверждение e-mail от no-reply. Если Вы не видите письмо в основной папке писем, проверьте папки Спам / Нежелательная почта.

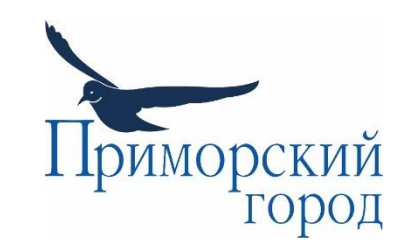

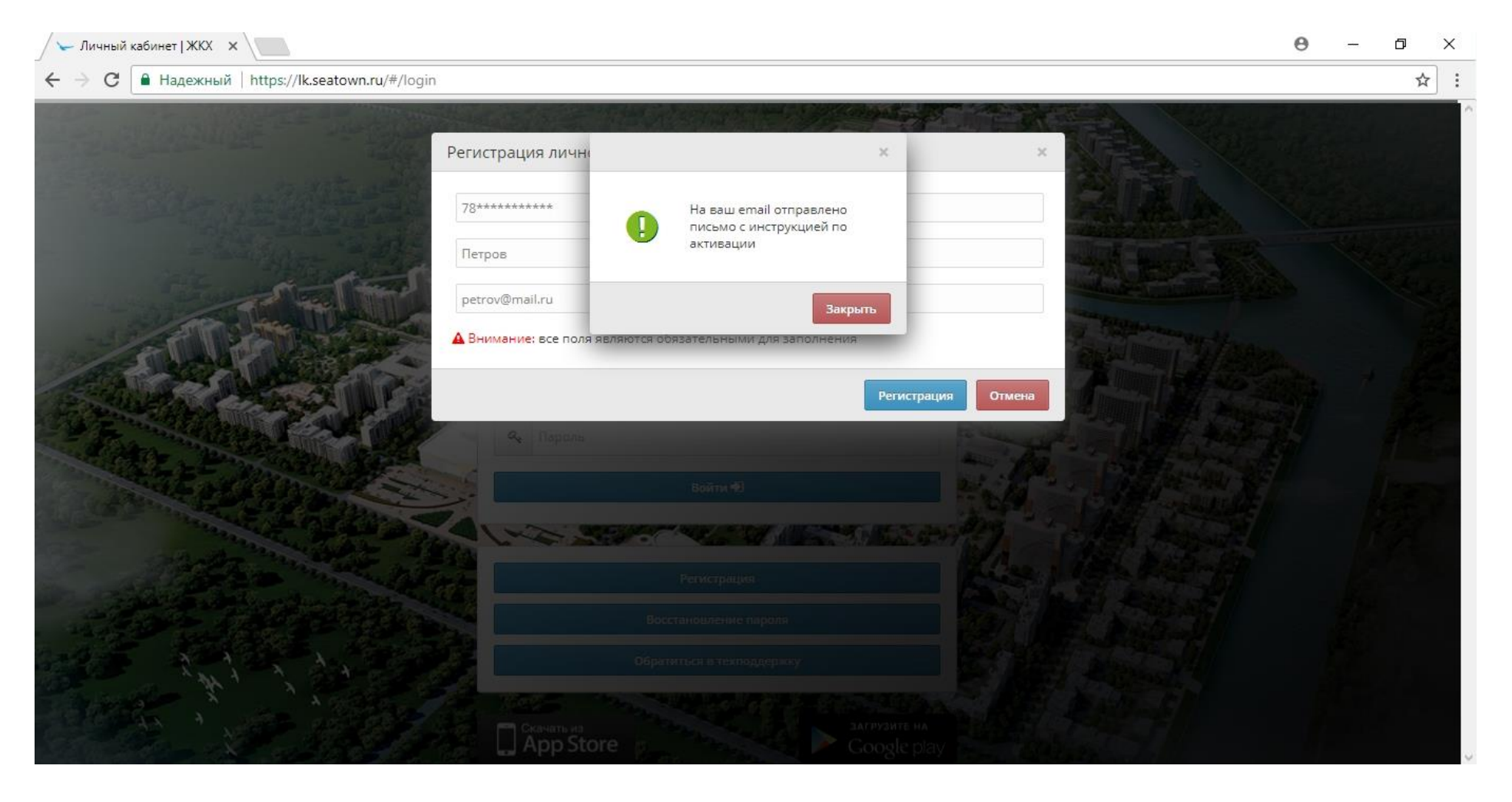

ШАГ 5

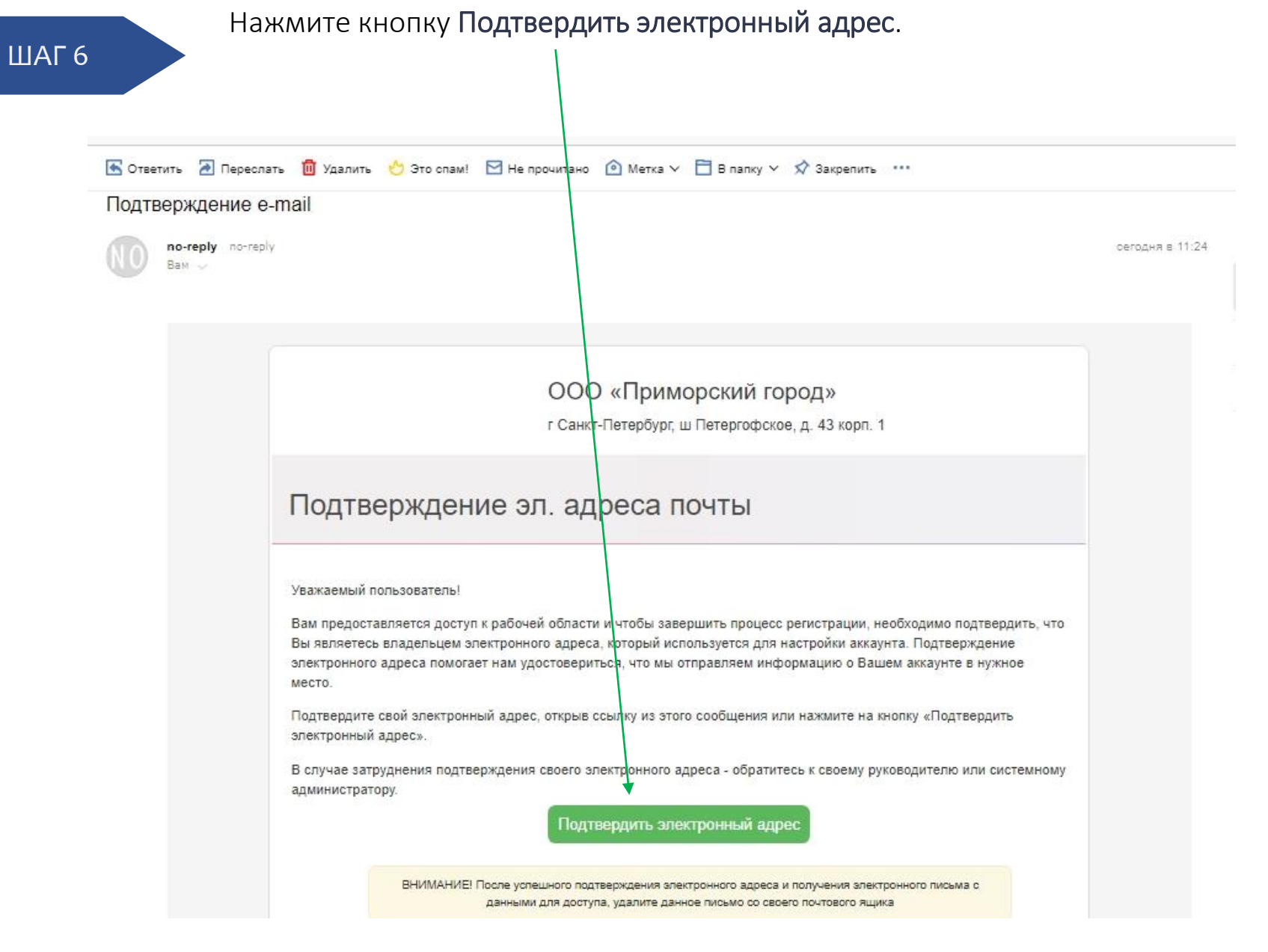

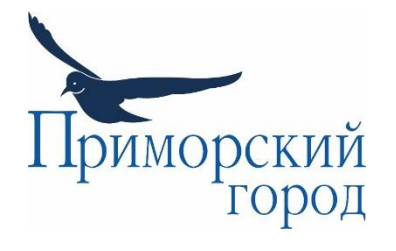

В открывшейся форме укажите только номер помещения, без полного адреса.

Например, 78 – для квартиры; 78Н –  $\cancel{a}$ ля нежилого помещения; 78П – для паркинга; данные, указанные в квитанции, - для кладового помещения.

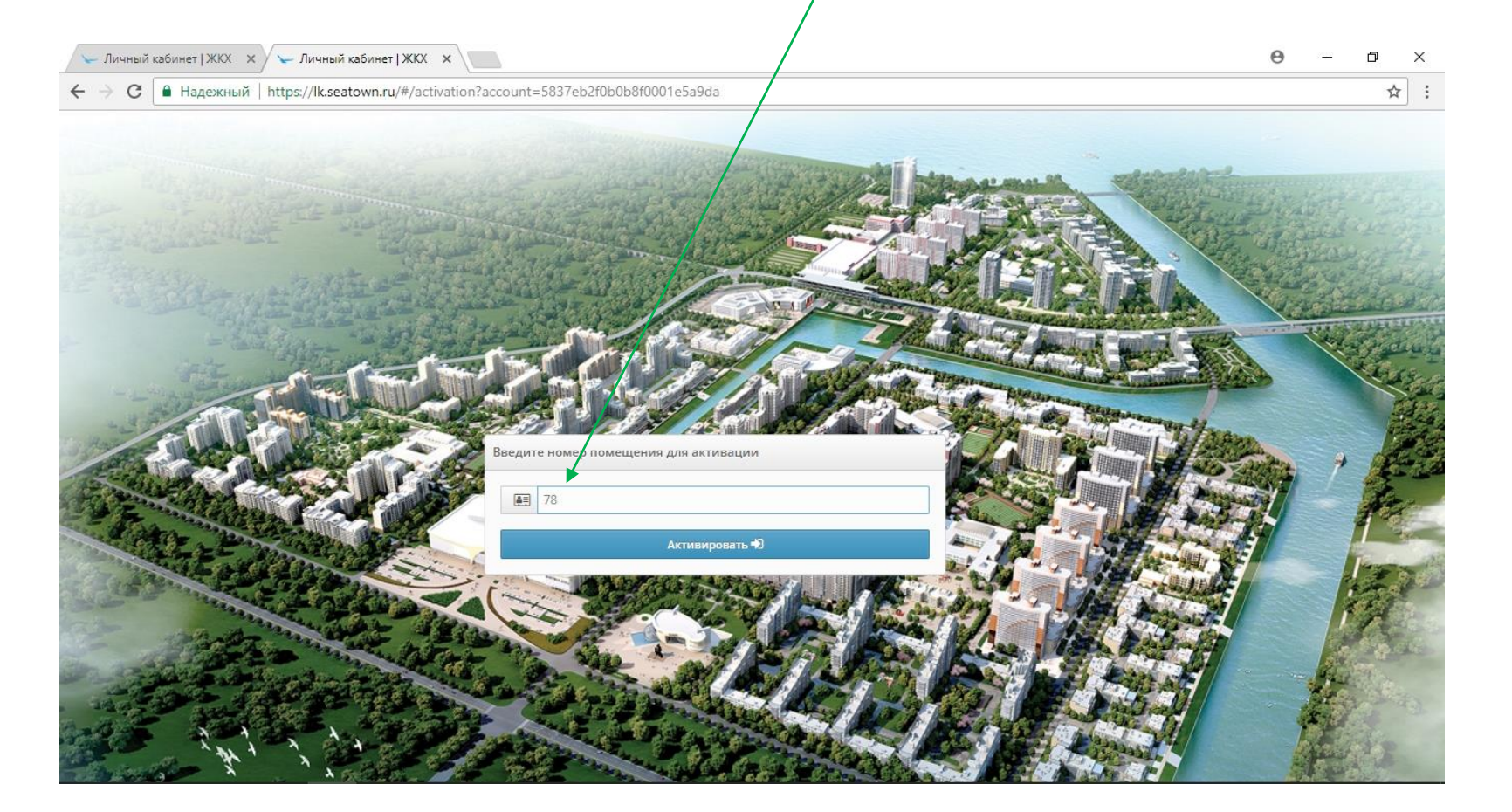

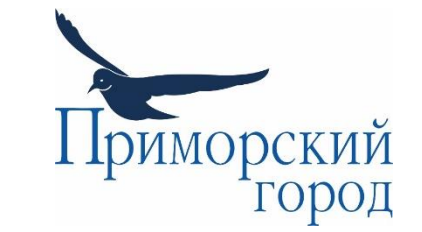

## ШАГ 7

На электронную почту Вам придет второе письмо от no-reply с темой Новый пароль. Если Вы не видите письмо, проверьте папки Спам / Нежелательная почта. В письме указаны логин и пароль.

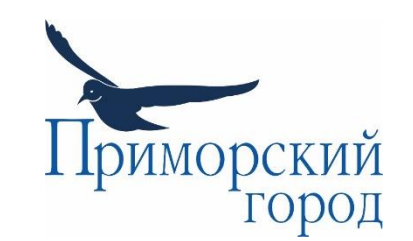

ШАГ 8

Нажмите кнопку Перейти в рабочую область.

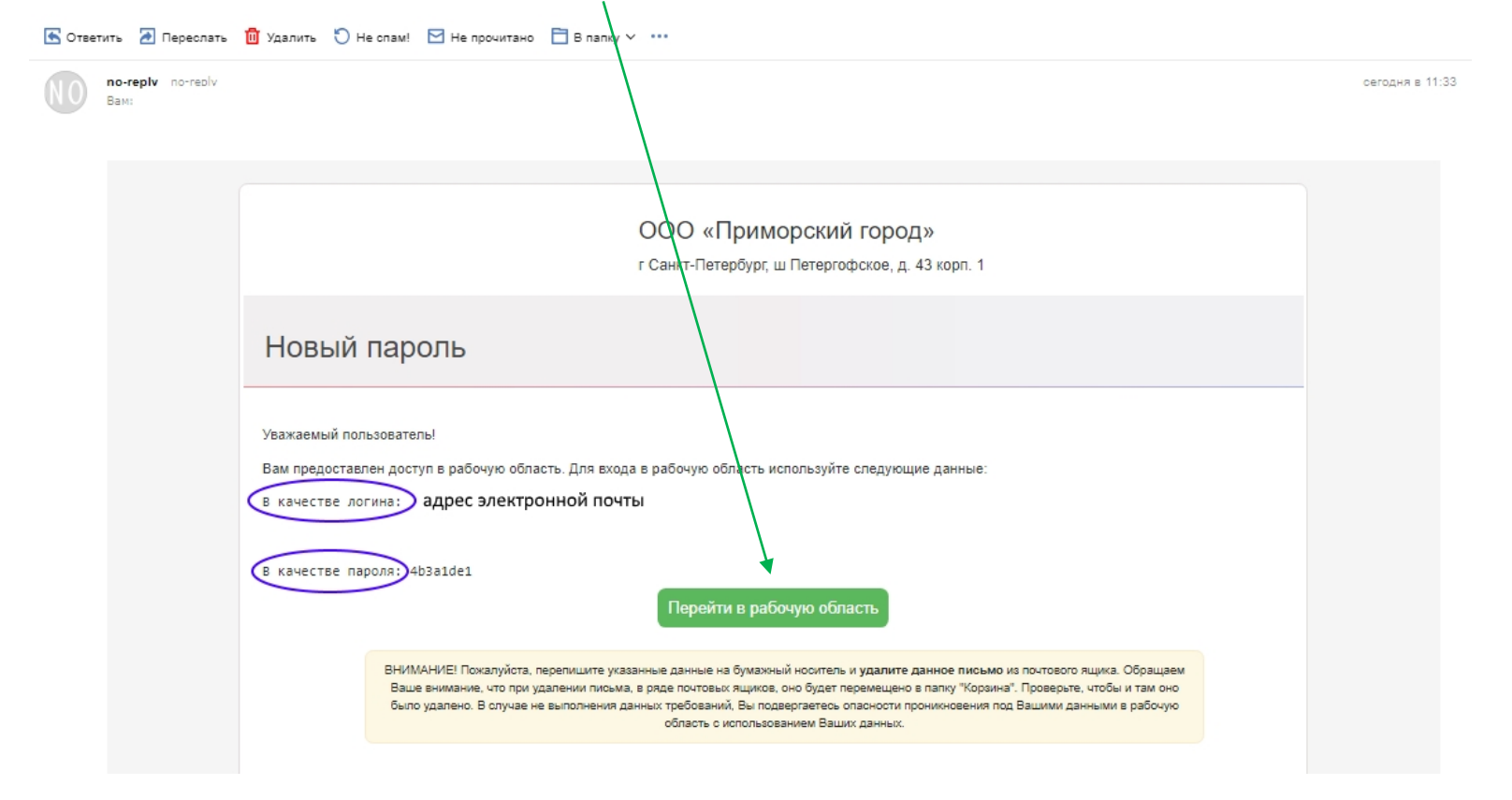

ШАГ 9

Опять попав во вкладку Личный кабинет, введите логин и пароль, которые были указаны в письме.

#### Теперь Вы можете воспользоваться всеми возможностями Личного кабинета:

- 1. Сдать показания приборов учета;
- 2. Просмотреть историю показаний;
- 3. Уточнить срок проверки приборов учета;
- 4. Проверить начисления и скачать квитанции за жилищно-коммунальные услуги;
- 5. Увидеть список платежей;
- 6. Оставить заявку, связанную с техническими неполадками, ремонтными работами, состоянием общего имущества, уборкой территории и т. п.;
- 7. Отправить заявление, претензию, жалобу, уведомление, письмо, предложение или благодарность через вкладку «Обращения»;
- 8. Ознакомиться с последними новостями.

Если на любом из шагов Вы столкнулись с трудностями или у Вас появились дополнительные вопросы, обращайтесь в офис ООО «Приморский город»:

> Тел. (812) 457-01-10 Петергофское шоссе, дом 47, кабинет 302 пн-пт 9:30-17:30

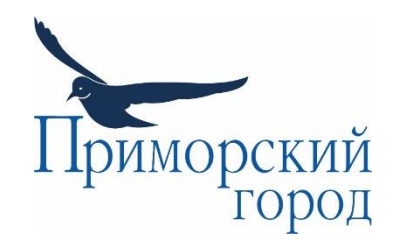

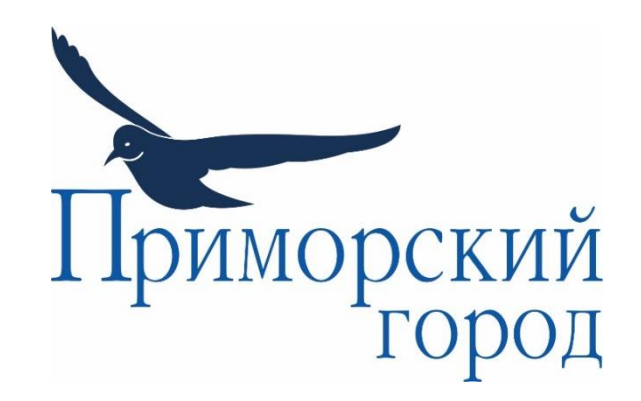

ООО «Приморский город» | «Seaside Town» LLC тел.: (812) 457-01-10 | факс: (812) 457-01-17 info@seatown.ru | www.seatown.ru 198206, Санкт-Петербург, Петергофское шоссе, д. 47, лит. А, пом. 152 ИНН 7807335777 | КПП 780701001 | ОГРН 1089847230770 | ОКПО 85590724